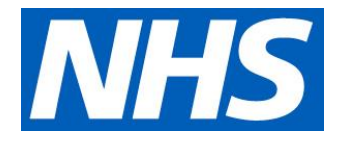

# Microsoft Teams enabled for NHSmail users

18 March 2018

# Support site landing page

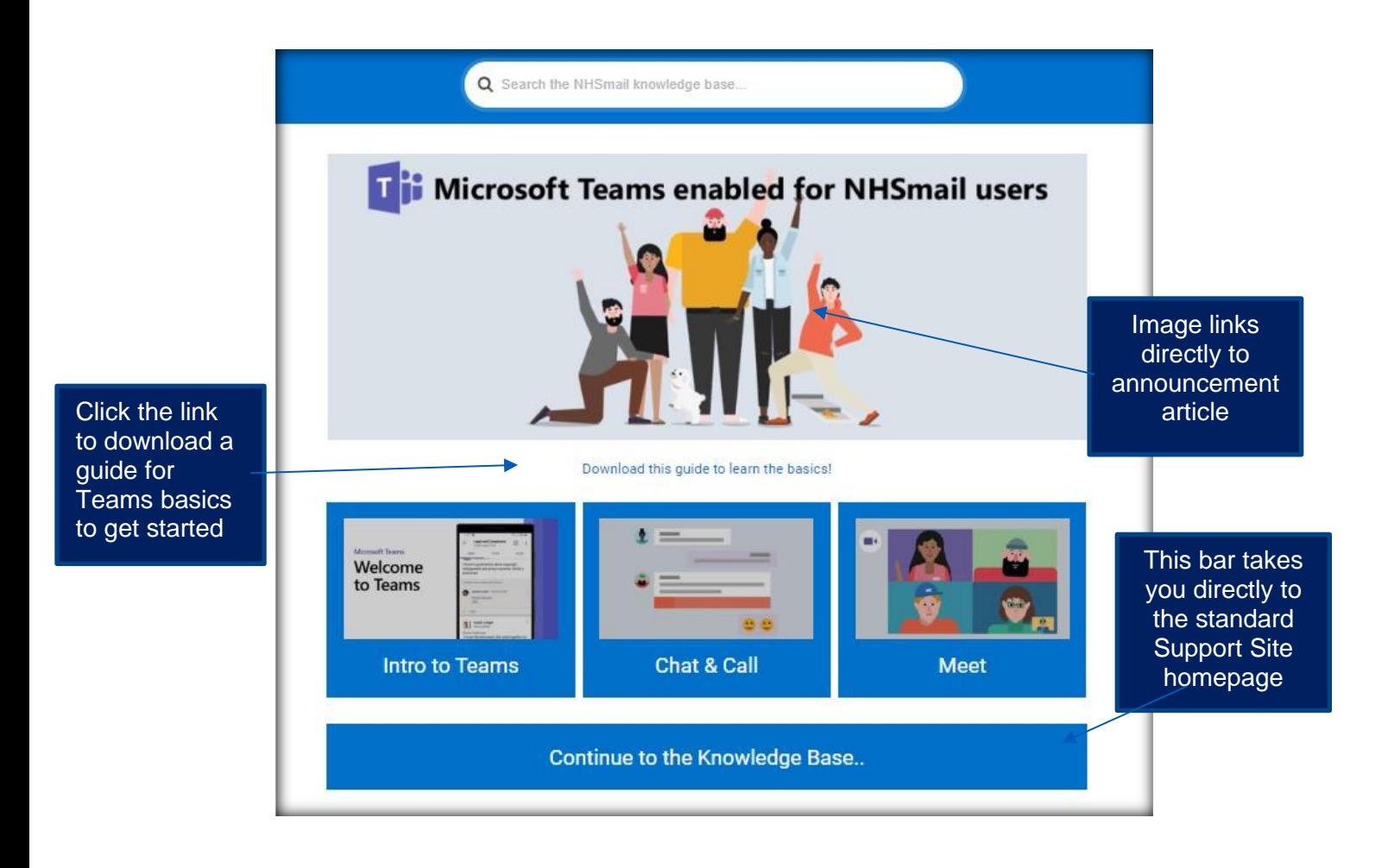

# Teams content to be stored under 'guidance'

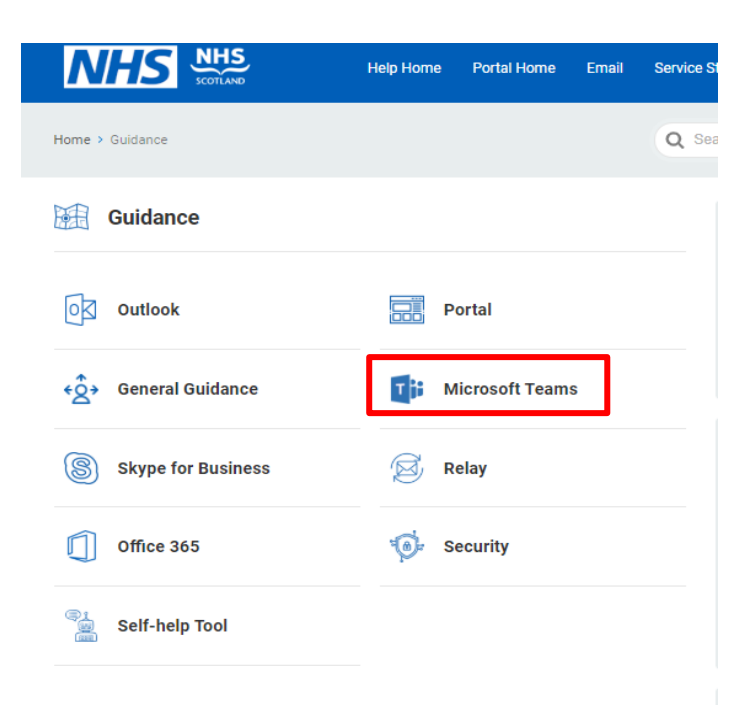

# Articles hosted in Teams area

- 1. Introduction to Teams (linked from homepage)
- 2. Start chats and make calls (linked from homepage)
- 3. Meet (linked from homepage)
- 4. Preparing for Teams technical guidance for local administrators
- 5. Audio and video settings
- 6. Best practice
- 7. Teams enablement FAQs

# Article 1: Introduction to teams

#### [Video](https://support.office.com/en-us/article/video-welcome-to-microsoft-teams-b98d533f-118e-4bae-bf44-3df2470c2b12?wt.mc_id=otc_microsoft_teams)

You'll now have access to Teams, a hub for collaboration in Office 365. This application will enable you and your colleagues to send instant messages, make internal calls, share, edit and collaborate on files and documents in one central, secure location.

With Teams, you'll be able to:

• chat with and call NHSmail colleagues from different organisations and locations in realtime. Follow **these steps** for guidance and to start collaborating

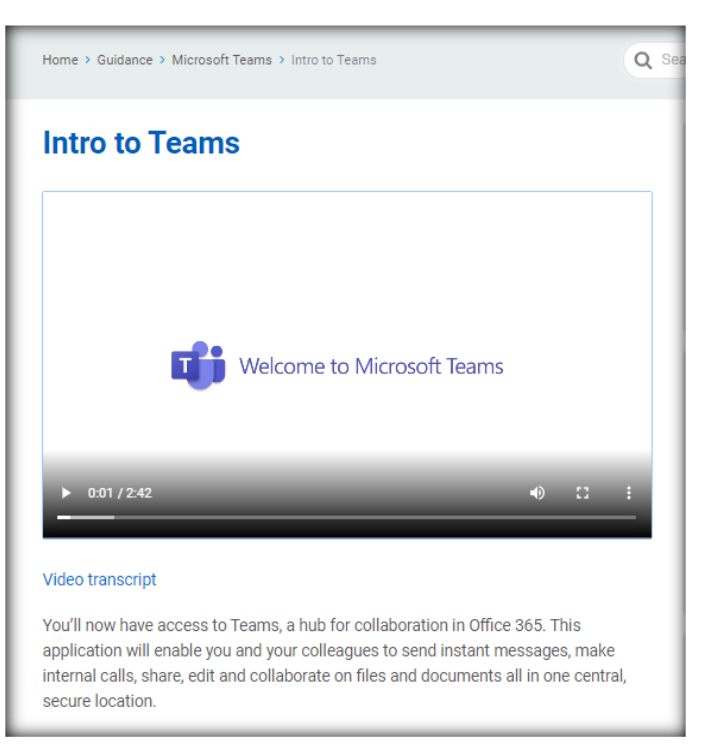

- use Teams **to hold meetings** with fellow NHSmail users
- catch up on all your unread messages, @mentions, replies, and more.

Be sure to make use of the command box at the top of your Teams page To search for specific items or people, take quick actions and launch apps, use the command box at the top of your Teams page.

# Article 2: Start chats and make calls

#### [Video](https://support.office.com/en-us/article/video-start-chats-and-make-calls-a864b052-5e4b-4ccf-b046-2e26f40e21b5?wt.mc_id=otc_microsoft_teams)

# **Try it!**

With chat, you can have a private one-on-one or group conversations that are not in the public team channel. And you can make calls or check your history.

## **View a chat**

Select Chat and then a one-on-one or group chat from the chat list.

# **Start a chat**

Select New chat  $\mathbb Z$ .

Type the name of the person or people you want to contact.

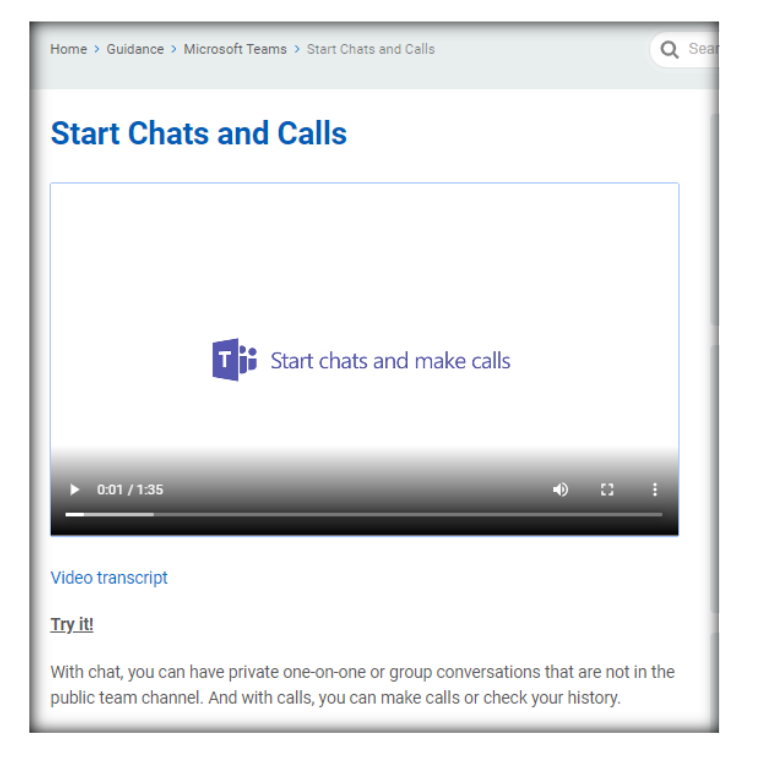

Select the down arrow to add a name to your chat group.

# **Make video and audio calls from a chat**

Select Video call  $\Box$ <sup>d</sup> or Audio call  $\mathbb{S}$  to call someone directly from a chat.

## **Use Recent and Favourites**

On the left side of the app, you'll see your Recent conversations as well as your Favourites.

Hover over a conversation, select the three dots, and then select Favourites to keep your chat in your Favourites list.

## **Make calls and view history**

Select Calls > History to see your call history.

If you don't have Calls, select Activity to see any missed calls.

# Article 3: How to set up meetings

You can schedule meetings with your NHSmail colleagues in two ways via teams. Follow the simple steps below for:

- 'Meet now' directly within a Teams channel
- Schedule a meeting using your outlook calendar.

#### **How to 'Meet now'**

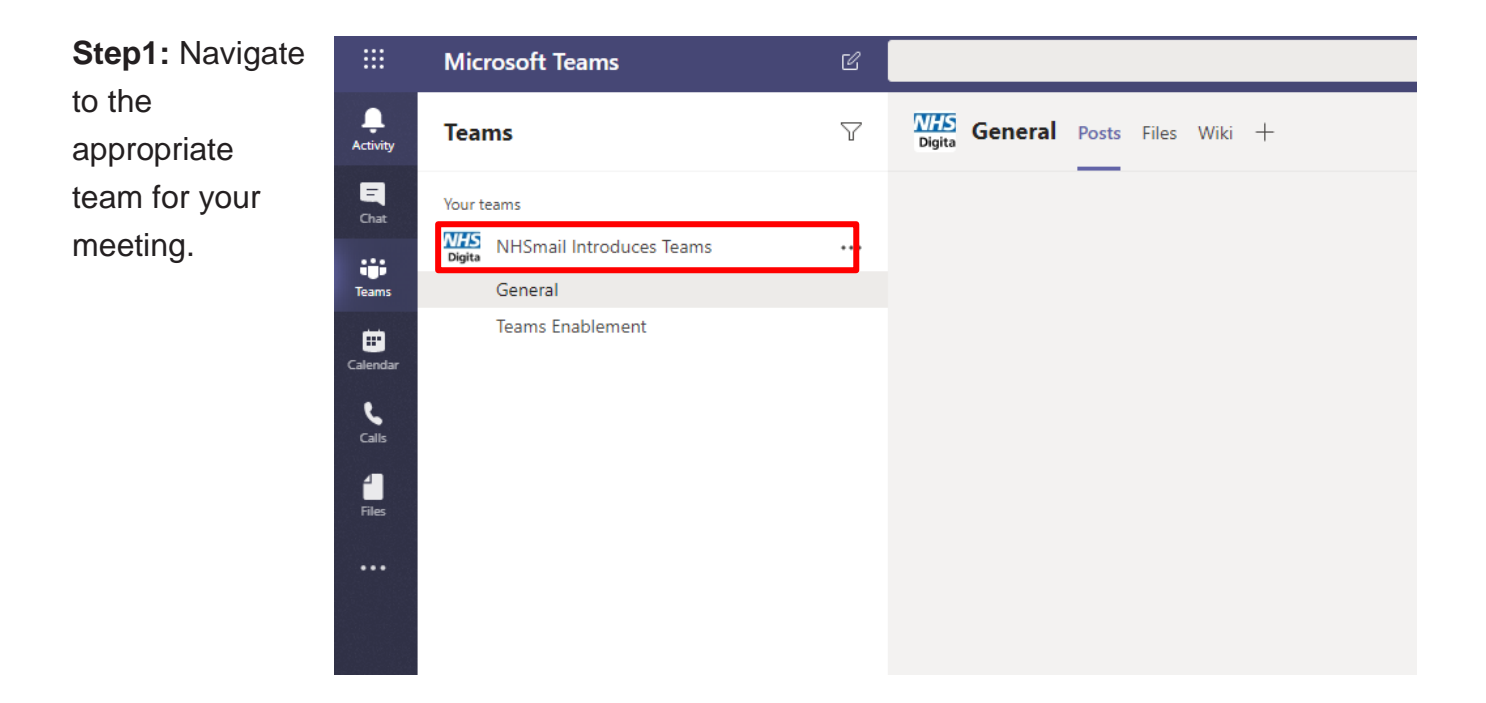

**Step 2:** Select the channel containing the colleague with whom you'd like to connect.

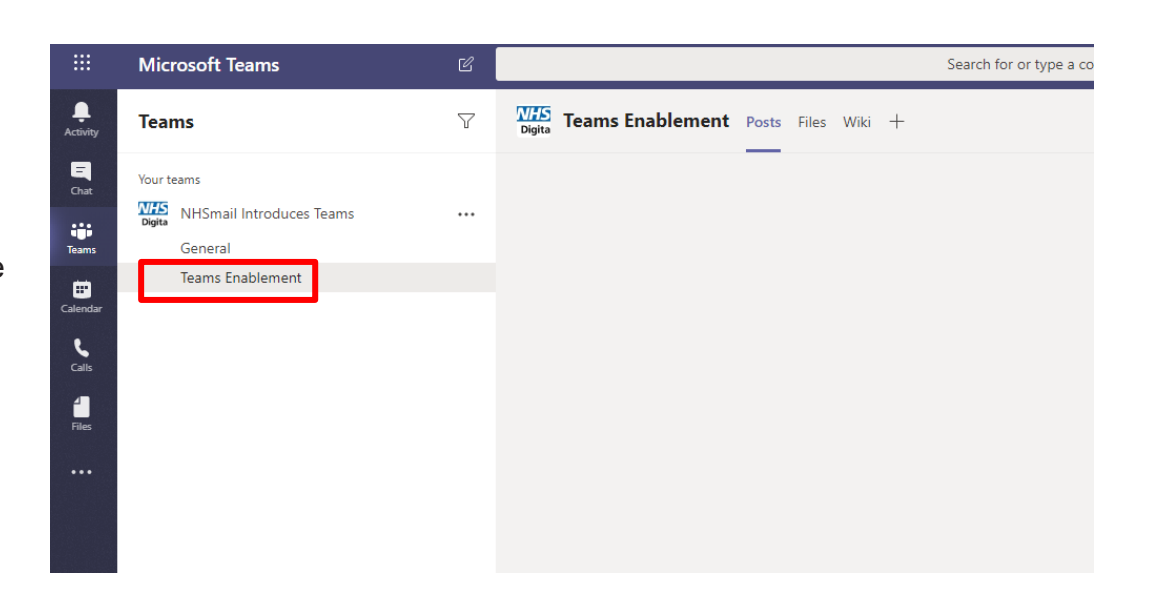

**Step 3:** Click the 'Meet now' icon in the task bar at the bottom of the 'Posts' page and follow the prompt to start the meeting.

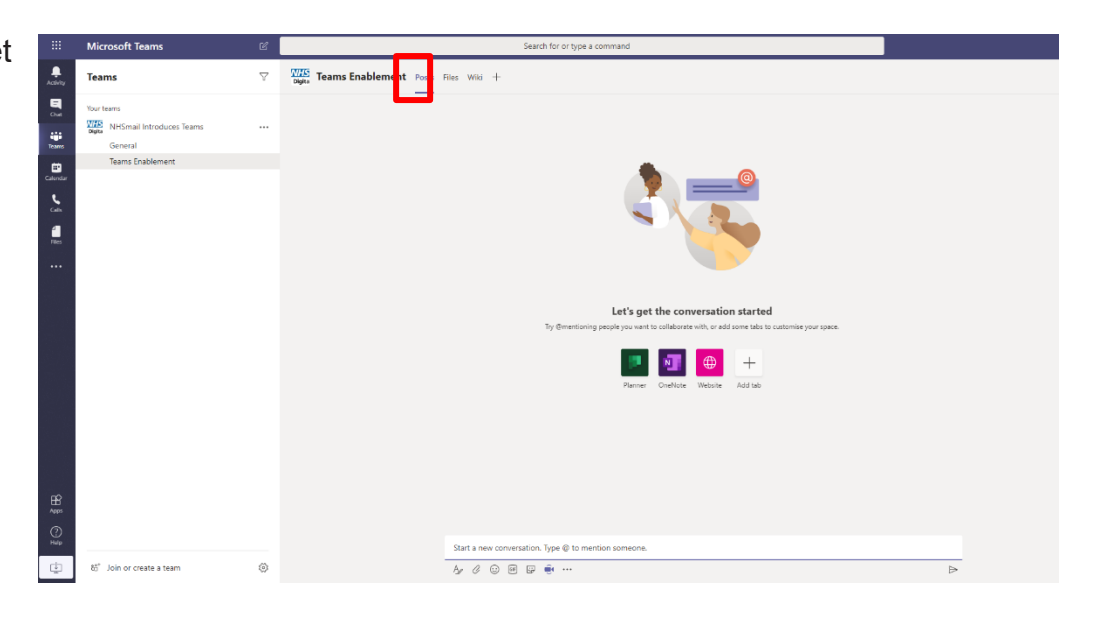

**Step 4:** Add the subject for your session and click 'Meet now' ….you will now be in the session.

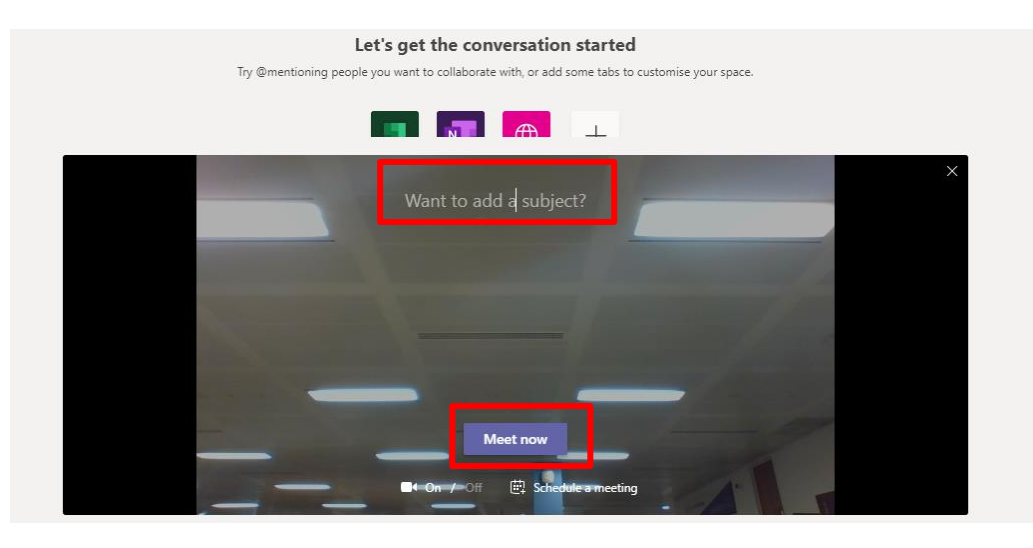

**Step 5:** To add NHSmail colleagues to the session, search for them using the bar to the right-hand side of your meeting screen.

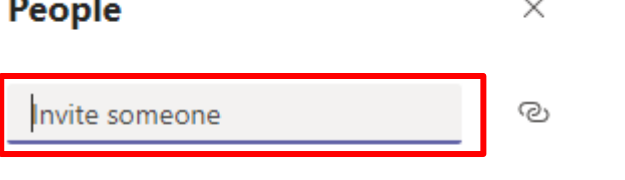

- Currently in this meeting (1)

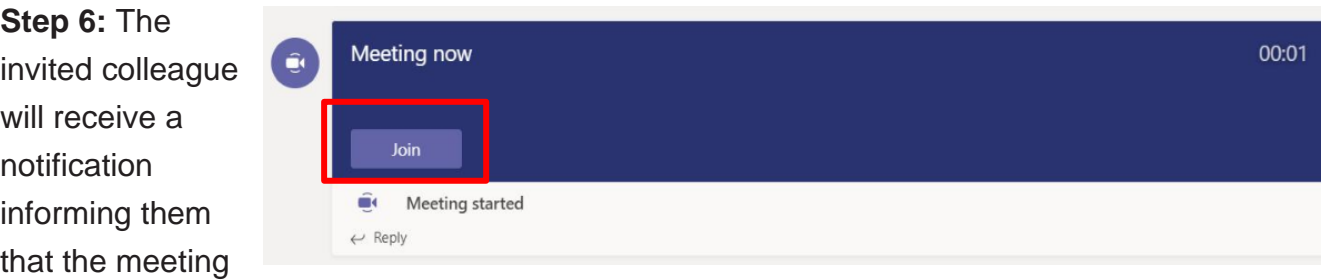

has started. By selecting 'Join' they will be directed into your meeting.

# **Schedule a Teams meeting in Outlook**

To do this you must have the Teams desktop application installed.

**Step 1:** Open the Outlook desktop application.

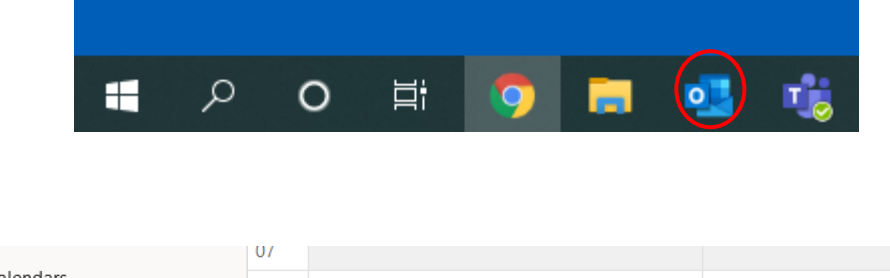

**Step 2:** Navigate to the calendar toggle in the bottom left-hand corner.

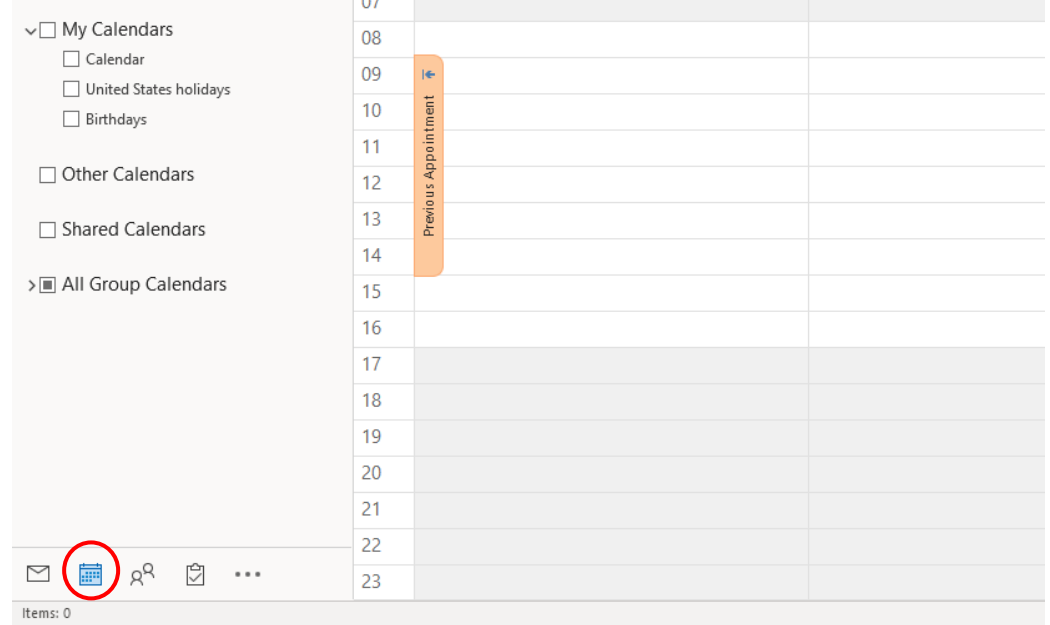

**Step 3:** Select 'New Teams Meeting' from the ribbon at the top.

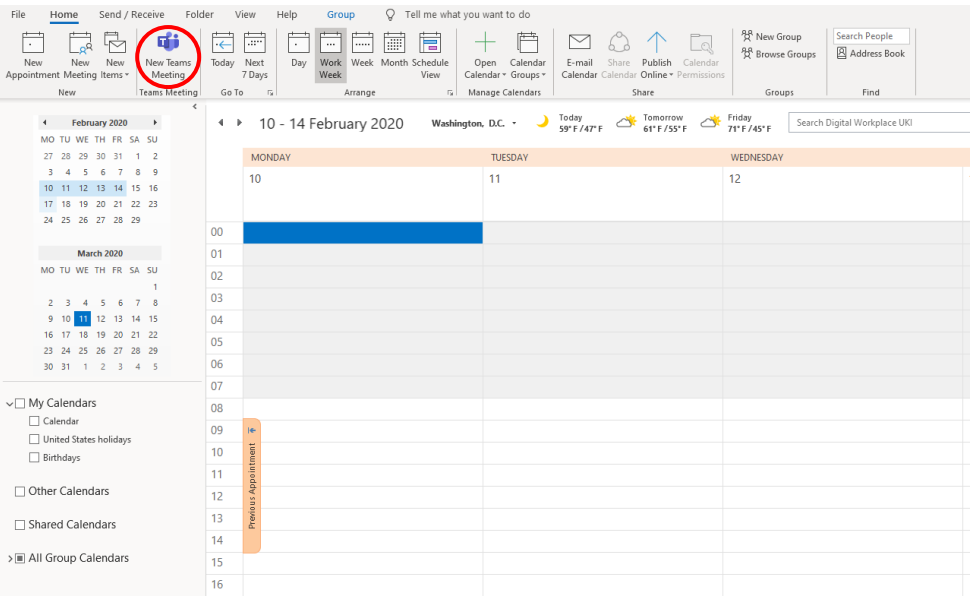

#### **Step 4:**

Complete the required fields for your meeting, add your NHSmail participants and click 'send' to schedule your session. The Teams session will be added to our Outlook calendar.

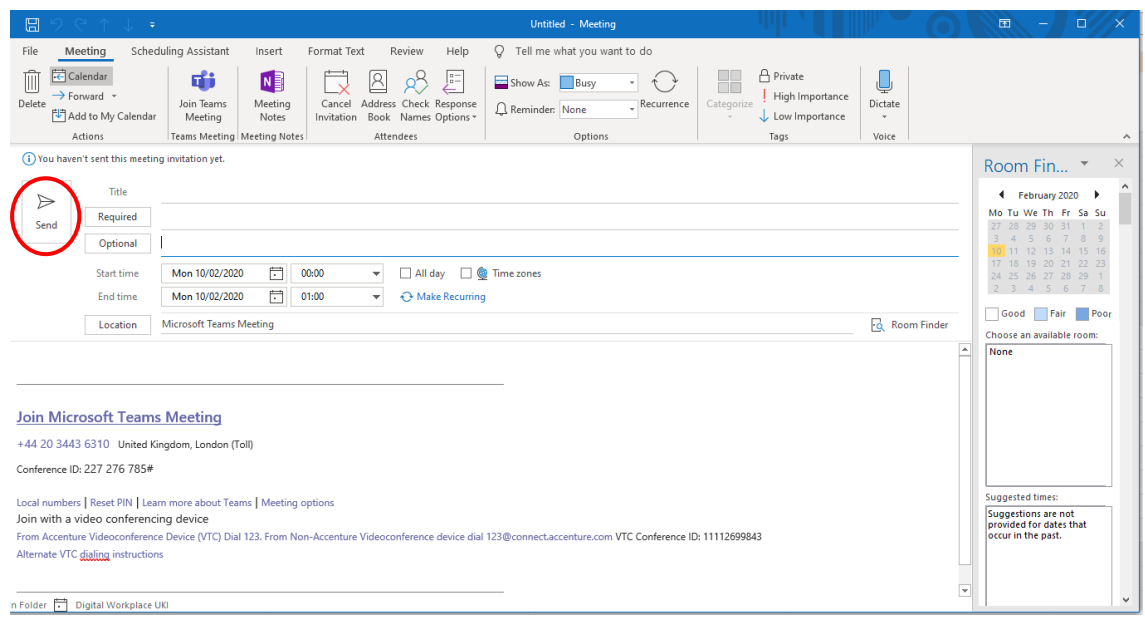

# Article 4: Preparing for teams – technical guidance for local administrators (LAs)

LAs must do a number of technical things when preparing for their organisation to use Teams. If these are not done, users may not be able to access Teams or experience problems.

## **Technical preparation**

#### **O365 URLs and IP address ranges**

Check Teams works with your network. A series of IP address ranges and endpoints need to be whitelisted to use the application. Further detail can be [found here.](https://docs.microsoft.com/en-us/office365/enterprise/urls-and-ip-address-ranges?redirectSourcePath=%252farticle%252fOffice-365-URLs-and-IP-address-ranges-8548a211-3fe7-47cb-abb1-355ea5aa88a2)

It is recommended that addresses and ports are enabled for Teams, SharePoint, OneDrive and Office Online.

For Teams specifically you need to:

- open TCP ports 80 and 443 outgoing from clients that will use Teams
- open UDP ports 3478 through 3481 outgoing from clients that will use Teams
- whitelist IP addresses 13.107.64.0/18 and 52.112.0.0/14.

#### **Bandwidth requirements**

Teams is designed to maximise audio, video and content sharing experience regardless of your network conditions. That said, insufficient bandwidth may impact Teams' performance.

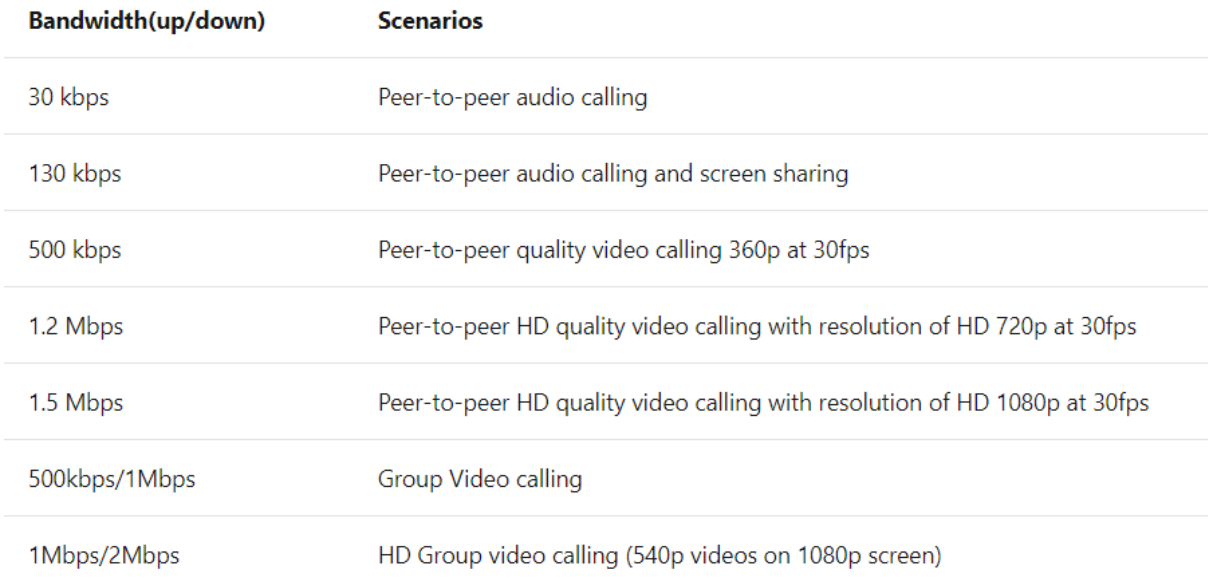

The table below outlines bandwidth consumption across different use case scenarios.

#### **Network optimisation**

Network optimisation may be required if users experience any of the following issues:

- Teams runs slowly (you may have insufficient bandwidth)
- calls keep dropping (may be due to firewall or proxy blockers)
- calls are static and cut out, or voices sound like robots (may be due to jitter or packet loss).

Based on Teams use across your organisation, you may need to ask your local network provider to increase the bandwidth.

Microsoft provides a series of self-help steps should you experience any issues when using Teams:

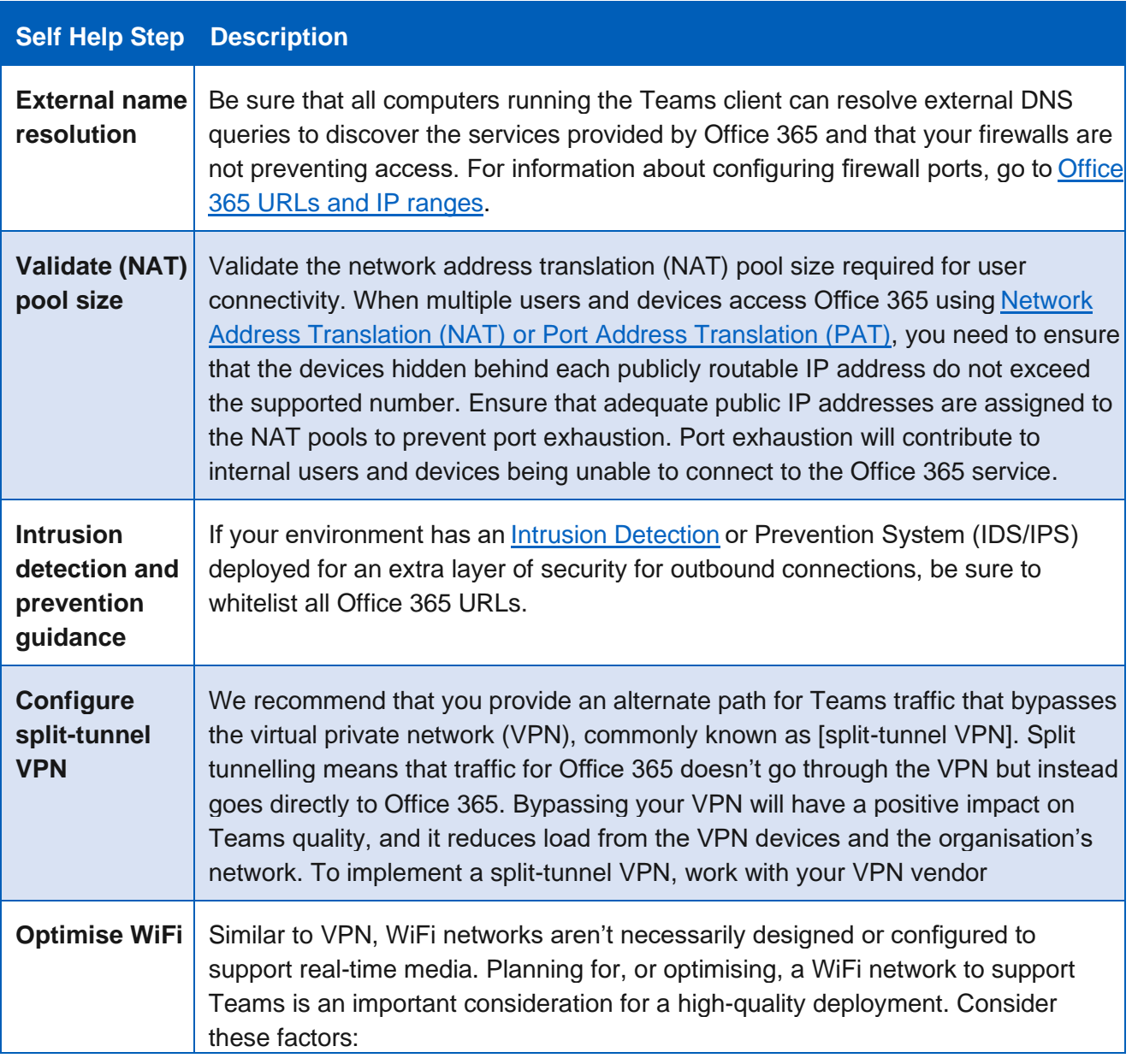

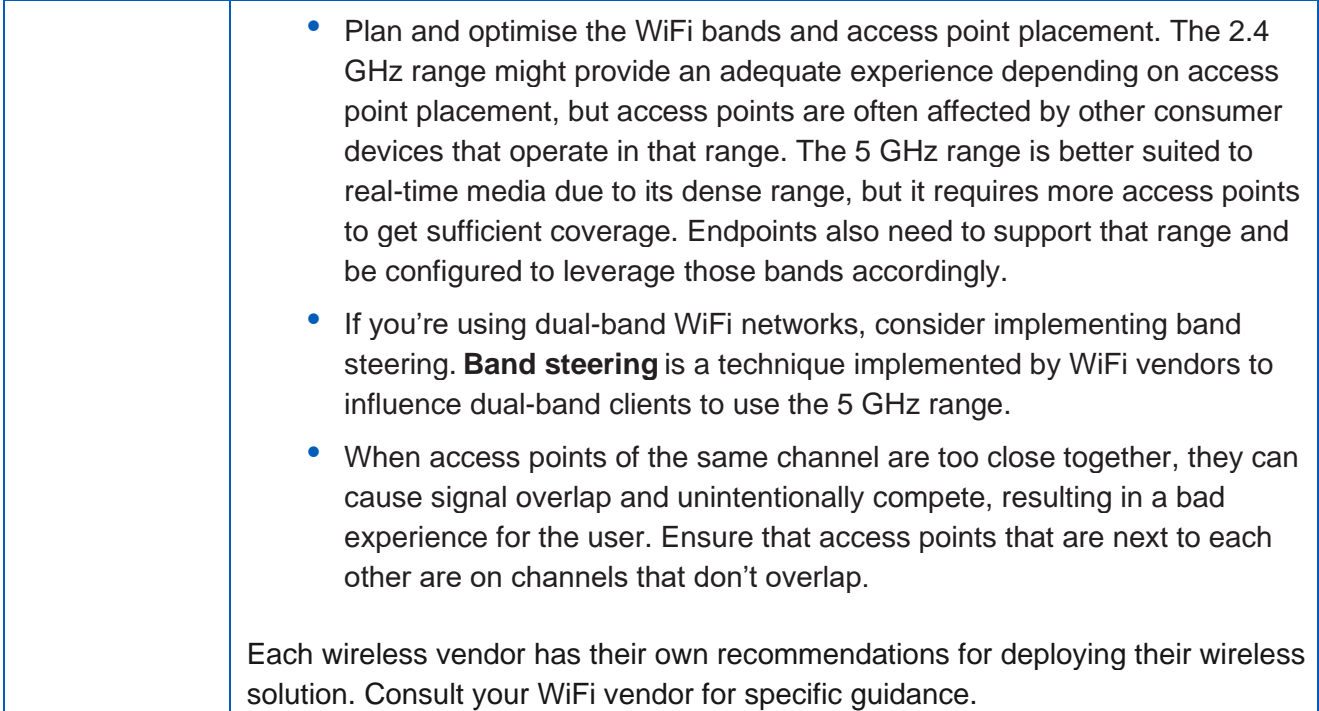

#### **Teams application install**

Teams can be used both through the desktop client application or the browser-based version.

LAs can [use this link](https://docs.microsoft.com/en-us/microsoftteams/msi-deployment) to facilitate the download and installation of the Teams desktop client application on user devices. Alternatively, standard local methods to download and distribute applications to devices can be used.

# **Administration and management**

#### **User configuration**

Users will be given access to Teams, OneDrive, SharePoint and Office Online as standard. As this is a temporary solution, LAs won't be able to configure application access for end users. This will be managed centrally by NHS Digital.

#### **Creating Teams**

LAs will be responsible for creating Teams for end users. This can be done by logging into the NHSmail portal and following the instructions [outlined here.](https://support.nhs.net/knowledge-base/creating-a-team-and-adding-owners-or-members-and-permissions-levels-in-teams/)

#### **Teams functionality**

Standard Teams functionality will be available to end users, notably instant messaging, audio and video calling with all other NHSmail colleagues. Instructions on how to complete certain tasks will be provided to end users and made available on the NHSmail portal [Helpsite](https://support.nhs.net/) here.

#### **Using Teams with Outlook and OWA**

To use Teams within Outlook (for meeting scheduling) – you need to download and install the Teams desktop application. This will automatically create the Teams add-in for Outlook (version 2010 onwards).

Teams meetings cannot currently be set up directly in OWA (Outlook Web App). Instead users need to use the 'Meet Now' functionality in the Teams application to facilitate meetings as and when required.

# Article 5: Best practice article

Learn about the varied offerings Teams provides and experience the best results by following these established processes:

# **Chats**

- You can use Teams for private one-to-one and group chats without the need to create a team.
- Any instant messages you receive while offline will be available next time you come online.
- Conversation history and chats are persistent that is, your conversations stay around even after closing the application.
- Make sure you do not share sensitive information that you do not want all invited participants to a chat to see. They will be able to read the chat even if they do not join the meeting or have already disconnected.
- You should use a separate email or Teams chat for private conversations among a subgroup of colleagues.

## **Meeting and calls**

- You can invite up to 250 participants to a meeting in Teams.
- You must use a compatible browser when using the call/meeting feature (Chrome/Microsoft Edge). You will receive an error message if you attempt to join a meeting in any other browser via the web app.
- Schedule your meetings from Outlook if you have the Teams desktop application installed or create immediate conferences using Meet Now.
- Meeting chat is visible to anyone who receives an invitation to the session regardless of whether they join or not.
- Guests (or one-time attendees) of a recurring meeting or series have full access to the chat. They will see current and future chats even after leaving the meeting.

## **Files**

- When a Microsoft Team is created, a SharePoint site is also automatically created. Each channel within your team will correspond to a folder in the document library.
- Any files that are shared within a Teams conversation or via the channels files tab are automatically added.
- Any permissions are translated from the SharePoint directly to the Teams site.

• To create a new document as a tab, you must first upload it; otherwise the file will not be available to add.

## **Teams, channels and activity**

- View threaded conversations within your team channel to avoid scrolling through long email chains.
- Your activity feed provides you with a range of notifications. These include a colleague 'liking' something you posted or replying to a thread you started in a channel that you are following.
- To get your colleague's attention, @ them using their NHSmail address and they will receive a notification. If enabled by the Team owner (your LA), you can also mention an entire channel.
- If you want to limit your notification, visit the track activity icon and select accordingly.
- You will see a presence status in the top right-hand corner of your team's page reflects your availability. These can take from 2 to 4 minutes to update

# Article 6: Audio and video settings

Teams can use either audio or video for their meeting.

If people in a meeting cannot hear you, you may be muted or your microphone may not be configured correctly.

To change your speaker, microphone or camera settings when you're on a call or in a meeting, select More options \*\*\* > Show device settings  $\mathbb{S}^3$  in your meeting controls. Then, select the speaker, microphone and camera options you want.

The device you select will become the default setting. Any changes will need to be made manually.

Before joining a scheduled meeting, you can choose to turn your video and microphone on or off. You can also specify the default device to use.

Note: If four or more members have already joined the meeting, you will automatically be muted.

Once you have selected your audio and video settings, click Join now to join the meeting.

To leave the meeting, click the Hang up button

## **Blur your background**

With Teams you can blur your surroundings when on video with colleagues. Follow the instructions below on how to do this.

- 1. Move the background slider  $\blacksquare$  to the right when you join a meeting and you will see a preview with the background blurred.
- 2. You can also blur your background once in a meeting by clicking the 'More options' icon and selecting the appropriate option.
- 3. If you no longer want to blur the background, click the 'More options' button and select Don't blur background.

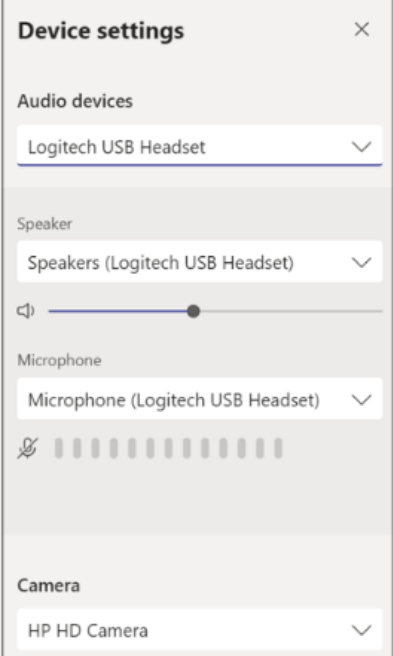

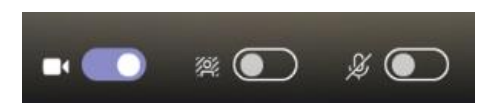

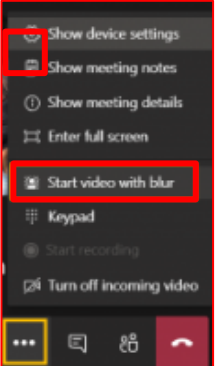

# Article 7: Teams enablement FAQs

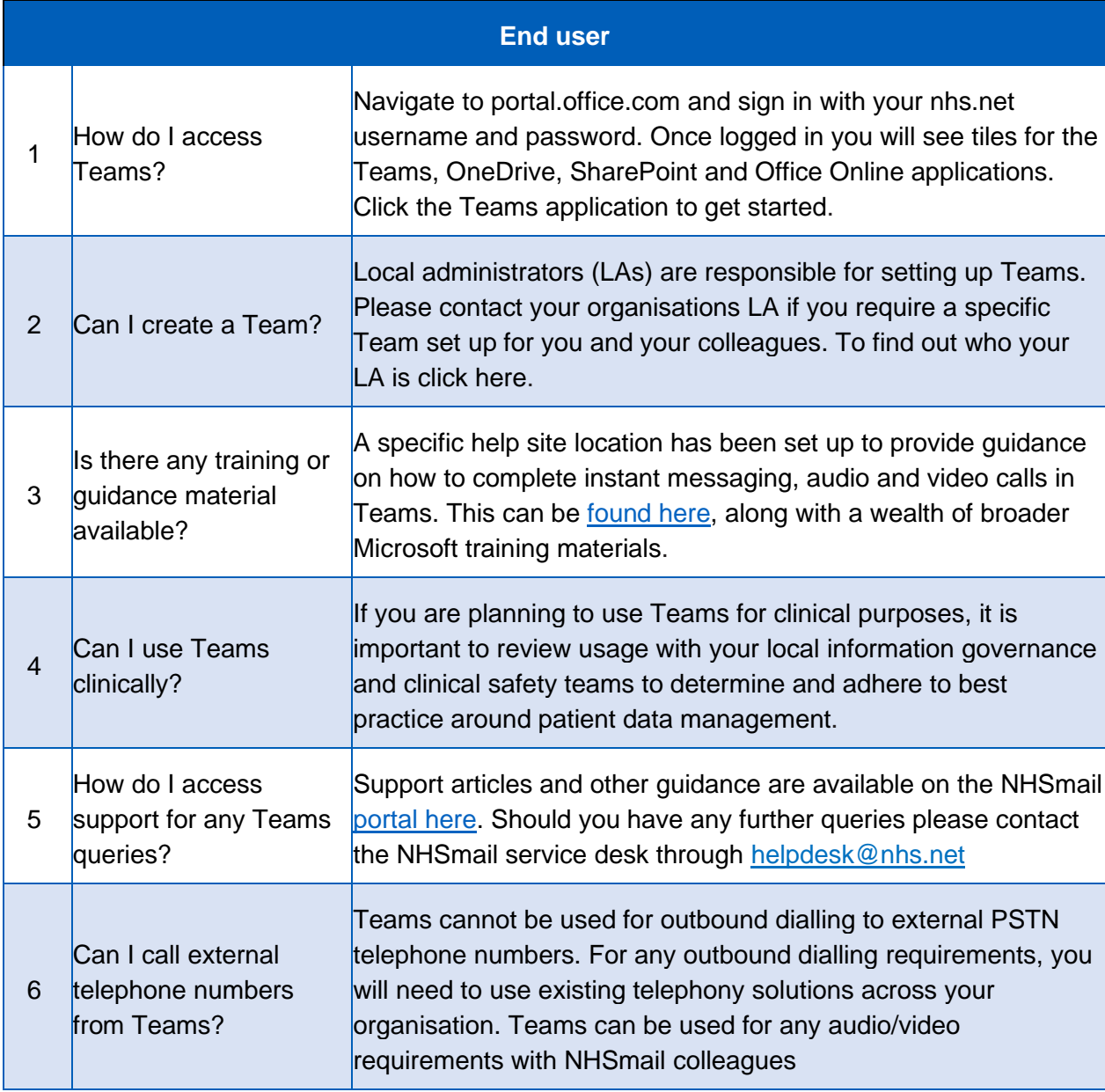

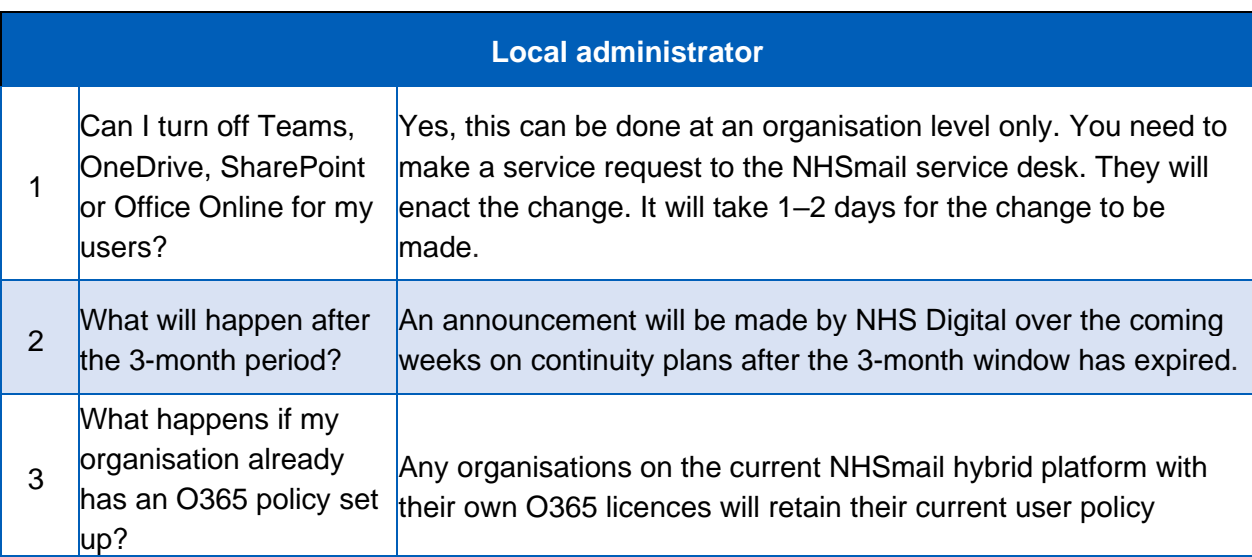

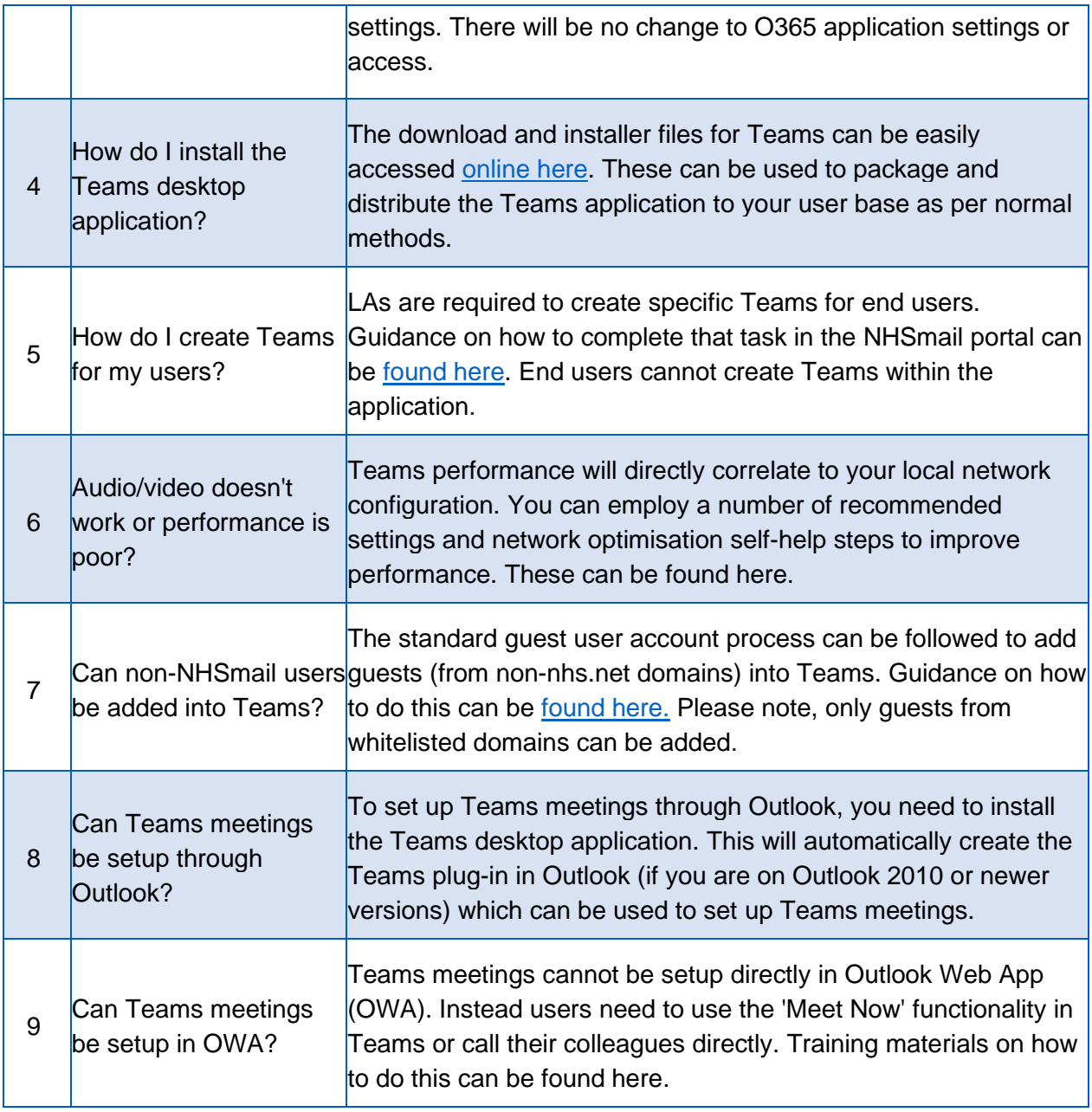

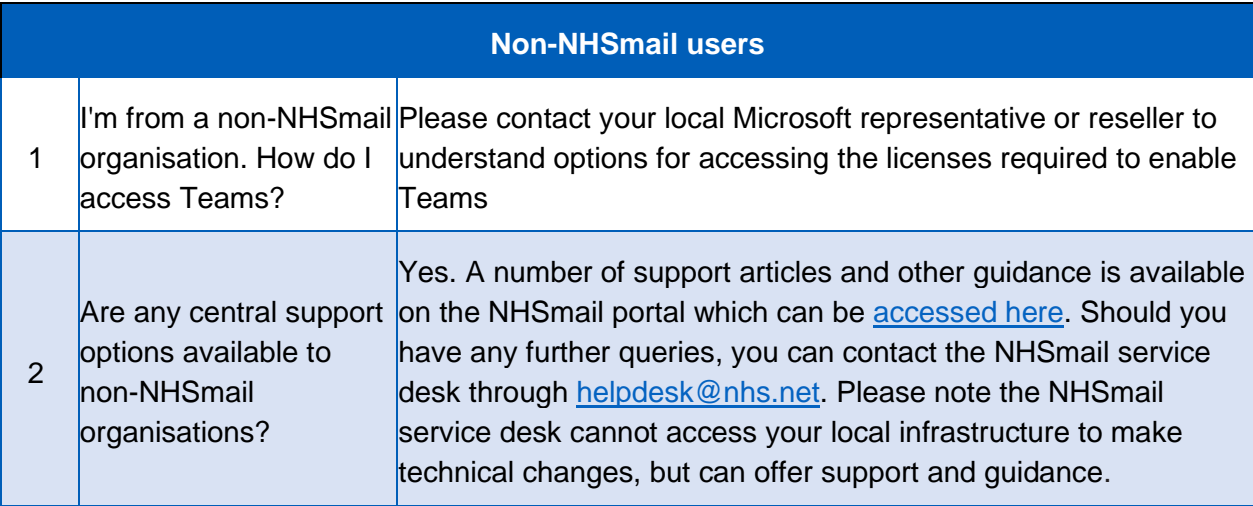